105mm+-2

105mm+-2

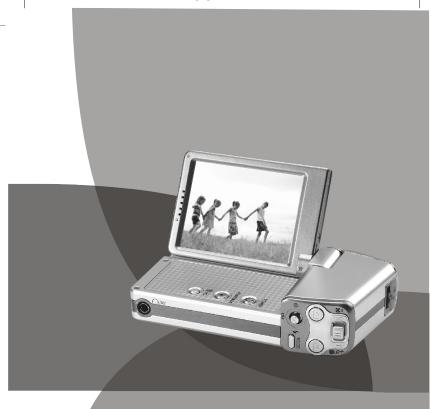

150mm+-2

# User Manual

This manual can guide you to use this camera with proper operation and correct setting. Please read it carefully and optimize the performance in accordance with your preference.

XR4041117

# **Table Of Contents**

| Cautions                            |     |
|-------------------------------------|-----|
| Overall Introduction                | . 0 |
| Accessories                         | . 0 |
| External View                       | . 0 |
| Getting Ready                       | 0   |
| Turn On OrTurn OffThe Camera        | . 0 |
| Loading The Battery                 | . n |
| Charging The Battery.               |     |
| Inserting Or Removing A Memory Card |     |
| Attaching The Wrist Strap           |     |
| Modes Introduction.                 |     |
| Others                              |     |
| AV Out.                             |     |
| Earphone                            |     |
| DV /DSC Mode                        |     |
| Icon Introduction.                  |     |
|                                     |     |
| Basic Photography                   |     |
| Focus Range                         |     |
| Flash Mode                          |     |
| Digital Zoom                        |     |
| Self-timer Mode                     |     |
| How To Record AVideo                |     |
| How To Take APicture                |     |
| Auto Mode                           |     |
| Program Mode                        |     |
| Portrait Mode                       |     |
| Dawn Mode                           |     |
| Backlight Mode                      |     |
| Fireworks Mode                      |     |
| Night Mode                          |     |
| Advanced Setting Introduction       |     |
| Video Size Setting                  |     |
| Image Size Setting                  |     |
| Mode Set                            |     |
| Quality Setting                     | 2   |
| EIS                                 | . 2 |
| Metering Setting                    | . 2 |
| Sharpness Setting                   | . 2 |
| Effect Setting                      | . 2 |
| White Balance Setting               | 2   |
| Photo Frame Setting                 | . 2 |
| Shooting Setting                    | . 2 |
| ISO Setting                         |     |
| Setup                               |     |
| Setting File                        | . 2 |
| Setting Power Saving                | . 3 |
| Setting Language                    |     |
| Setting Format                      |     |
| Setting Date                        |     |
| Setting Time                        |     |
| Setting Imprint.                    |     |
| Setting System Sound.               |     |
| Setting System Sound                |     |
| Setting Quick View.                 | J   |
| Setting Reset                       |     |
| Setting Start up Sound              |     |

# **Table Of Contents**

| Setting Start-up image                                    | 32        |
|-----------------------------------------------------------|-----------|
| Album Mode                                                | 33        |
| Press The ModeButton And ChooseThe AlbumMode              |           |
| How To Use AlbumMode                                      | 31        |
| Things You Can Do WithArcsoft Media Converter             | 31        |
| Digital Music Mode                                        | 20        |
| Press The Mode Button And Choose The Digital Music Mode   | 31        |
| Features                                                  | 10        |
| Voice Recording Mode                                      | 4         |
| Press The Mode Button And Choose The Voice Recording Mode |           |
| Game Mode                                                 | 11        |
| Press The Mode Button And Choose Game Mode                | 1 '       |
| AV In Mode                                                | 4         |
| Press The ModeButton And ChooseThe AV In Mode             |           |
| Playback Mode                                             | ۰۰۰۰۰۰۰۸۱ |
| Choose The Playback Mode                                  |           |
| Icon Introduction                                         |           |
| Thumbnails                                                | 4.0       |
| Viewing The Enlarge Still Image And Trimming The Image    |           |
| Advanced Setting Introduction                             |           |
| How To Delete Image(s)                                    |           |
| How To Play Slideshow                                     |           |
| Set AFile With Protection                                 |           |
| How To Rotate AnImage                                     |           |
| Copy To Card                                              | 50        |
| DPOF-Standard                                             | 5         |
| DPOF-Index                                                | 5         |
| DPOF-Size                                                 | 5         |
| DPOF-Cancel                                               |           |
| PC Camera                                                 |           |
| How To Use PC Camera Function                             |           |
| IR Remote Controller                                      | -         |
| You Can Use Remote Controller To Operate The Camera       |           |
| Printer Connection (PictBridge Mode)                      | -         |
| Connecting The Camera To A PictBridge-Supported Printer   | -         |
| Select Pictures To Print                                  |           |
| AUTO SET                                                  | E         |
| CUSTOM SET.                                               | 56        |
| DPOF PRINT                                                | 56        |
| Printing Pictures                                         |           |
| Reset                                                     | 5         |
| TV Connection                                             | 50        |
| PC Connection                                             | 5         |
| How To Connect WithA Computer                             |           |
| Installing Camera Driver                                  | 60        |
| Installing ArcSoft Media Converter                        | 6         |
| Installing ArcSoft Wedia Converter                        | 6         |
| Installing PC Camera Driver.                              | 6         |
| Installing Ulead Photo Explorer.                          | 6         |
| Appendix                                                  | 66        |
| Error Message Table                                       | 69        |
| Specifications.                                           | 69        |
| About ArgCoff Inc                                         | 70        |
| About ArcSoft,Inc                                         | 72        |
| About Illand Dhota Explorer                               | 73        |
| About Ulead Photo Explorer                                | 74        |
|                                                           |           |

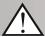

# **Cautions**

- Do not try to disassemble the camera by yourself, which may damage the camera or cause electric shock.
- Do not fire the flash in a close distance (less than 1 meter); it may hurt your eyes.
- Keep the camera away from the reach of children or animals to prevent them from swallowing the batteries or small accessories.
- Stop using the camera if any kind of liquid or foreign object enters the camera. If it happens, power off the camera and contact your dealer for help.
- Do not operate this camera with wet hands; it may cause electric shock.
- The camera may be damaged in an environment of high temperature.
- To avoid electricity leakage, please remove the battery if the camera is expected not to be in use for a long period.
- It is normal that the temperature of the camera body rises if the camera works for a long time.
- A message of "Low Light!" appearing on the LCD Monitor is a warning to remind you to go to the Flash Mode and select Auto Flash or Fill-inflash to get more light sources so as to compose a superior quality image.
- In such cases shown as follows, please release the shutter button, then try to re-compose the shot and focus again because the Auto Focus function may be difficult to use with.
  - The subject is far away from the photographer or in the dark.
  - The subject is viewed through a piece of glass or window.
  - · A fast-moving or a flashing subject is passing through.
  - The subject has a reflection attribute like a mirror, a luminous body, or a lustrous subject.
- Do not touch the lens when it is in use.

#### Small Tip to Save You Big Headache

A digital camera is in a way very similar to a computer. If the digital camera hangs itself during operation, please follow the procedures below and most likely the camera can be re-activated.

- 1. Remove the battery.
- 2. Reload the battery.
- 3. Switch on the camera.

# **Overall Introduction**

### Accessories

#### Digital Camera

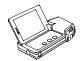

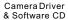

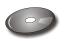

Li-ion Battery & Charger

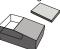

User Manual / Quick Start Guide

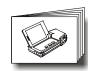

**USB** Cable

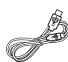

AV Cable

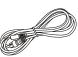

Earphone

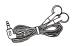

Wrist Strap

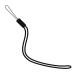

Tripod

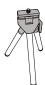

Remote Controller

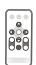

Camera Pouch

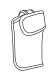

# **Overall Introduction**

### External View

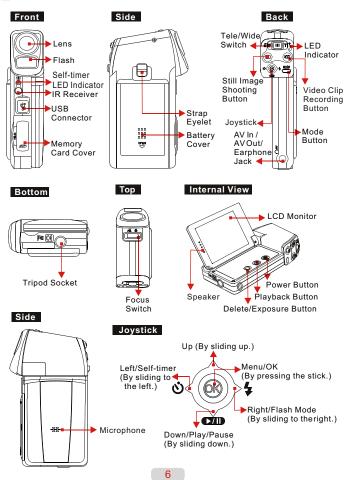

# **Getting Ready**

### **▶** Turn On Or Turn Off The Camera

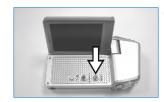

- By pressing the "Power" Button can turn on the camera.
  - By pressing the Power Button again can turn off the camera.

# **▶** Loading The Battery

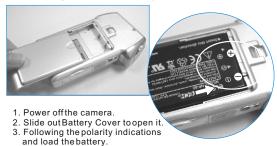

- 4. Close the Battery Cover.
- **3** 
  - The below symbols on the TFT LCD Monitor are the indication of the battery status.
     (ma):Battery power is full.
  - (IIII):Battery power is half drained. Have a new battery ready.
    (IIII):Battery power is drained. Replace with a new battery.
  - ◆ The electricity of the battery may run out if the battery is kept inside the camera for along time without using. Please remove the battery when the camera is not in use.
  - The battery may not work normally under 0°C or over 40°C. It's normal that the temperature of the camera rises after used for a long period.

# **Getting Ready**

### **■** Charging The Battery

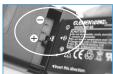

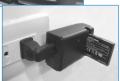

The battery is not charged when the camera is shipped. Charge the battery before use.

- → Charging Procedure
- (a) Insert the battery to the battery slot by the polarity indications.
- (b) Connect the charger to the electrical outlet.
- (c) The LED will light up in red color when charging.
- (d) The charging is completed when the LED turns green.
- (e) Remove the battery when the charging is completed.

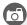

- ♦ It is recommended to charge a new battery for more than 4 hours.
- → It's normal that the temperature of the battery and camera body rises after aperiod of time of using.

# **Getting Ready**

### **Inserting Or Removing A Memory Card**

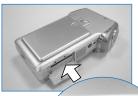

- 1. Power off the camera.
- 2. Open the Memory Card Cover.
- Insert the memory card into the card slot and press it down until a click sound happens. (Please press the memory card again to get it out once a click sound happens.)
- 4. Close the Memory Card Cover.

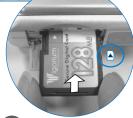

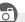

- ◆ Formatting a brand new memory card is strongly recommended for first use.
- The image(s) can bestored either in built-inflash memory or in memorycard. When the memory card is inserted, the images willbe stored in the memory card rather than the built-in flash memory. On the other hand, the images will be stored in the built-in flashmemory when a memory card is not inserted.

# **▶** Attaching The Wrist Strap

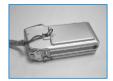

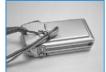

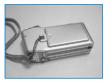

1. DV/DSC Mode
At this mode you can take a still

At this mode you can take a still image by pressing the Still Image Shooting Button ( $\square$ ) or a movie clip by pressing the Video Clip Recording Button ( $\square$ ).

Album Mode
 This mode isto play the still image and movie clips stored in the built-in flash memory or the memory card no matter if the files are recorded by this camera or other devices.

3. Digital Music Mode
This mode enables you to play the digital music.

4. Voice Recording Mode
This mode enables you to do the voice recording.

5. Game Mode
This mode offers four games.

6. M AV In Mode
This mode enables you to record the videos from TV or DVD player or devices that have video output.

7. Playback Mode
This mode canonly plays the files recorded by this camera.

# **Modes Introduction**

#### 8. Others

#### **AVOut**

This feature willoutput audio/video signal from the camera to TV.

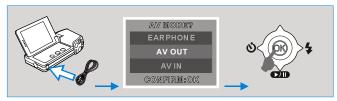

**(** 

- → At any mode plug the Video Cable in the AV In/ AV Out / Earphone Jack ( AV ).
- ♦ Choose AV OUT and press Menu/OK Button.
- To cancel this feature, simply disconnect the video cable from the camera.

#### Earphone

The audio will come out from the Earphone Jackinstead of the built-in speaker if this feature is chosen.

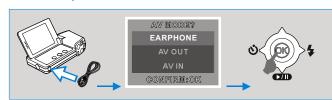

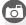

- At any modeplug the earphone in the AV In/ AV Out / Earphone Jack (♠).
- ♦ Choose EARPHONE and press Menu/OK Button.

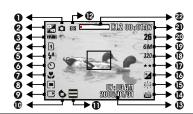

# Shooting Mode & Scene Mode

- (a)Auto
- (A)Program
- (n)Portrait
- (\*)Dawn ( Backlight
- (※)Fireworks (※)Night

# Working Mode (☆)DV/ DSC (३)Album

- (♣)Digital Music (♣)Voice Recording
- (w/ )Game
- (Ñ)AV In (►)Playback

#### Battery Status (m)Battery Full (I) Battery Half

Drained (m)Battery Drained

### Continuous Shooting Mode

(1)Single (1)Continuous

# Flash Mode

- (4A)Auto Flash ( )Auto Flash with Red-eye Reduction
- ( 4 )Fill-in Flash
- (4s )Slow Sync (g)Flash Off

- (©)10 Seconds (్రికి) 2 Seconds (్రి) Double
- Focus Range (🖫) Macro

Self-timer

# Metering

# ([•])Spot ([■])Multi

# (□)Memory Card (№)Internal Memory

# © Sharpness (C)Soft (C)Normal

# (ك)Vivid Effect

#### (NOR)Normal (**Ⅲ**)B & W ( )Sepia (Negative (R<sub>GB</sub>)RGB

# (B)EIS

### Time & Date

# (D)

((10) AUTO (10) ISO=100

(ED) ISO=200

() ISO=400

# (B) White Balance

- ()Auto (☑)Daylight
- (E)Cloudy (#)Fluorescent
- (D)Tungsten
- (Sunset (b)Custom

#### (☑)Exposure ± 2EV (0.5EV/Steps)

#### Image Quality (A)Super Fine (★★)Fine (★)Normal

Video Size (100)640 x 480 (100)320 x 240

# Image Size

- (8M) 3264 x2448 (6M) 2816 x2112
- (5M ) 2560 x1920 (4M ) 2304 x1728
- (3M) 2048 x1536 (2M) 1600 x1200

#### Estimated Available Shots

### Estimated Available Video Time

# ② Zoom IN/Out Indicator

# DV/DSC Mode

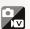

When the camera is switched on, it's automatically set at this mode ( 🔀 ).

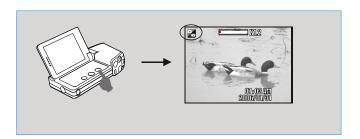

### **▶** Basic Photography

#### Focus Range

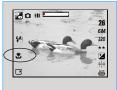

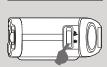

Please set the Focus Switch at normal ( ) or macro ( 👺 ).

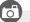

1. Focus range Macro: 20cm Normal: 1.2m~ infinity

2. Please always make sure the Focus Switch is set at the correct focus range or the image will be out of focus (blurred).

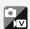

#### Flash Mode

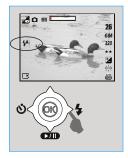

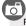

Please choose the flash mode you prefer by sliding the Joystick to the right. The modes

| <b>4</b> A | Auto Flash The flash fires automatically as required under shooting mode. |                                                                                                    |
|------------|---------------------------------------------------------------------------|----------------------------------------------------------------------------------------------------|
| 0          | Auto Flash<br>with<br>Red-eye<br>Reduction                                | To avoid the subject's eyes appear<br>red in the picture, use this mode<br>can effectively minimize the<br>likelihood of the red-eye effect. |
| \$         | Fill-in Flash                                                             | This mode will enable the flash to fire in any circumstances.                                                                                |
| <b>4</b> s | Slow Sync                                                                 | The flash will fire and the camera will set the shutter speed at a proper speed.                                                             |
| Ð          | Flash Off                                                                 | The mode will disable the flash to fire in any circumstances.                                                                                |

#### Digital Zoom

Use the Tele/Wide Switch for zooming.

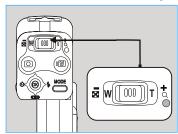

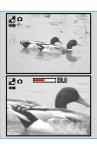

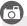

◆ The bigger the zoom is the poorer the quality of the image will be.

# DV/DSC Mode

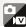

#### **Self-timer Mode**

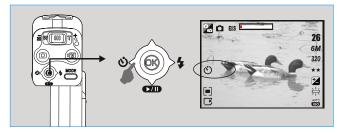

Please choose the Self-timer mode you prefer by sliding the Joystick to the left. The modes available are:

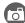

+ With the 10 sec. Self-timer (♡ ):
The image will be taken after an interval of 10 seconds once the Shutter Button is released.

+ With the 2sec. Self-timer (♂ ): The image will be taken after an interval of 2 seconds once the Shutter Button is released.

#### ♦ With the Double self-timer (ডু°):

The image will be taken twice once the Shutter Button is released.

The first image will be taken after an interval of 10 seconds. The second one will be taken after an interval of 2 seconds continuously right after the first shooting.

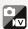

### ▶ How To Record A Video

- 1. Press the Video Recording Button(№) to start recording.
- Press the Video Recording Button again to stop the recording (the LED Indicator blinks while recording).

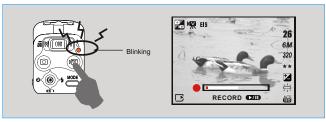

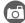

- If you would like to pause the recording, slide down the Joystick (20). To slide down the Joystick again can reactivate the recording.
- If you would like to see the video you just recorded, press the Playback Button (►) to play the video.

# DV/DSC Mode

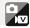

### Mow To Take A Picture

- 1. Press downthe Power Button to turn on the camera.
- 2. Use Tele/Wide Button to have the digital zoom in and zoom out (maximum 5x).
- 3. Adjust the focus switch before you take a shot.
- 4. Keep your hands steady and press the Still Image Shooting Button ( ).
- The LED Indicator will start blinking after the Still Image Shooting Button is pressed.
- After the LED Indicator stops blinking, the camera is ready to take another shot.
- 7. If you would like to see the image you just took, press the Playback Button ( ) to play the image.
- 8. If you would like to delete the image, please press the Delete/ Exposure Button (+/-) to delete the image.

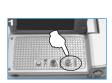

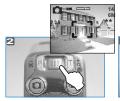

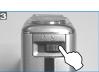

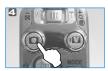

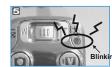

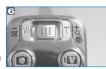

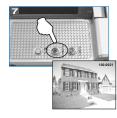

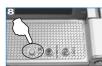

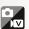

#### Mauto Mode ( )

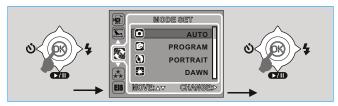

- + Under this mode the following settings will be automatically locked at the factory default settings and cannot be adjusted.
- (a) Metering: Multi
- (b) Sharpness: Normal
- (c) Effect: Normal
- (d) WB (White Balance): Auto
- (e) Frame (Photo Frame): Off
- (f) Shooting (Continuous Shooting): Single
- (g) Flash: Only (1) Auto Flash with Red-eye Reduction (2) Flash Off are available.

### Program Mode ( )

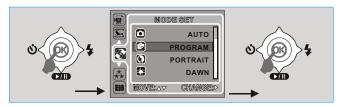

- After the above procedure, you can press the Menu/OK Button again to set up your own settings for the image.
- In program mode, the metering, sharpness, effect, WB, frame, shooting Flash, Exposure & ISO can be adjusted.

# DV/DSC Mode

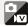

#### Description Portrait Mode ( )

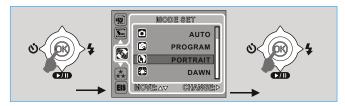

- ♦ Under this model the settings will be locked up as below.
- (a) Metering: Multi (b) Sharpness: Normal (c) Effect: Normal (d) White Balance: Auto
- (e) Photo Frame : Off
- (f) Shooting(Continuous Shooting): Single
- (g) Flash: Only (1) Auto Flash with Red-eye Reduction (2) Flash Off are

#### Dawn Mode ( )

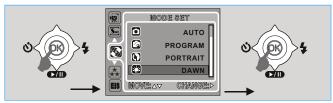

- + Under this model the settings will be locked up as below.
- (a) Metering: Multi (b) Sharpness: Normal (c) Effect: Normal (d) White Balance: Auto (e) Photo Frame: Off
- (f) Shooting(Continuous Shooting): Single
- (g) Flash : Flash Off

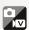

#### Backlight Mode (№)

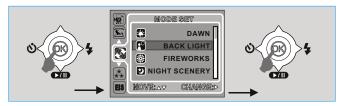

♦ Under this model the settings will be locked up as below.

(a) Metering: Spot (b) Sharpness: Normal (c) Effect: Normal (d) White Balance: Auto (e) Photo Frame: Off

(f) Shooting(Continuous Shooting): Single

(g) Flash : Fill-in Flash

### 

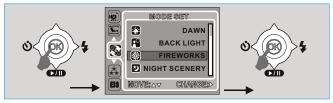

◆ Under this model the settings will be locked up as below.

(a) Metering : Multi (b) Sharpness : Normal (c) Effect : Normal (d) White Balance : Auto (e) Photo Frame : Off

(f) Shooting(Continuous Shooting): Single

(g) Flash : Flash Off

# DV/DSC Mode

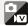

### Night Mode ( )

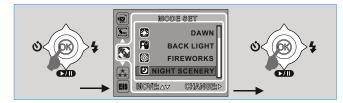

♦ Under this model the settings will be locked up as below.

(a) Metering: Multi (b) Sharpness: Normal (c) Effect: Normal (d) White Balance: Auto (e) Photo Frame: Off

(f) Shooting(Continuous Shooting): Single

(g) Flash: Only (1) Slow Sync (2) Flash Off are available.

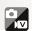

### **▶** Advanced Setting Introduction

**VIDEO SIZE (Default: 640X480)** 

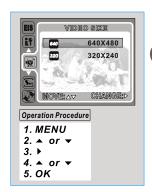

Press the Menu/OKButton to setup your settings for video size.

This feature is for you to choose the video size of the video clip. The bigger the size is the better the video quality will be. Yet better video quality occupies more capacity of the memory.

#### MAGE SIZE (Default: 2816x2112)

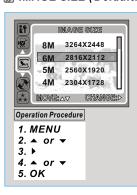

This feature is for you to choose the imageresolution. (8M) 3264 × 2448 (by interpolation) (6M) 2816 × 2112 (5M) 2560 × 1920 (4M) 2304 × 1728 (3M) 2048 × 1536 (2M) 1600 × 1200

# DV/DSC Mode

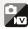

#### MODE SET (Default: AUTO)

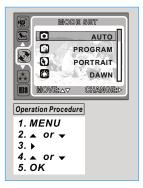

This feature is for you to choose the scene of the image from the following options.
AUTO
PROGRAM
PORTRAIT
DAWN
BACKLIGHT
FIREWORKS
NIGHT SCENERY

#### QUALITY (Image Quality) (Default: FINE)

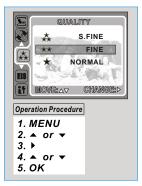

This feature is for you to choose the image quality from the following options.
(★)S. FINE (Super Fine)
(★)FINE
(★)NORMAL

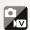

#### EIS (Electrical Image Stabilizer) (Default : OFF)

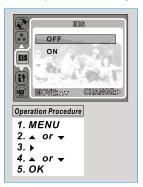

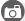

- This feature can only be used with video recording but not still image. Using this mode will help to stabilize the image.
- If you prefer the next video not to be with EIS, please select "OFF" to cancel the setting.

#### **■ METERING ( Default: MULTI )**

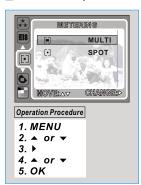

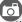

With Metering Setting, you can get more superior exposure condition and take a picture with brightness.

#### + Multi Metering:

Exposure will be evaluated according to the average of the available light sources in the image area. This is suitable for general use.

#### ♦ Spot Metering:

If the subject is against the light source or has little contrast, you can use this function to have the subject be brighter.

# DV/DSC Mode

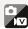

### Machine Sharpness (Default: NORMAL)

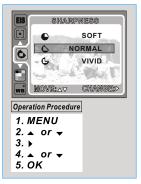

| 4 | SOFT   | This effect can make the edge of the captured image look smoother, which is suitable for image editing on PC. |
|---|--------|----------------------------------------------------------------------------------------------------|
| Ú | NORMAL | This effect can make the edge of the captured image look sharp, which is suitable for printing out.           |
| ٦ | VIVID  | This effect can make the edge of the captured image look much sharper yet may cause more noises.              |

#### **IDENTIFY AND SET OF A SET OF A SET OF**

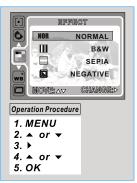

This feature is for you to choose the image effect from the following options.

| NORMAL NOR No effect is added to the pictu |     | No effect is added to the picture.                              |
|--------------------------------------------|-----|-----------------------------------------------------------------|
| B&W III                                    |     | Turn the image into black and white.                            |
| SEPIA                                      |     | Turn the image into yellowish brown effect.                     |
| NEGATIVE                                   |     | Turn the image into negative film effect.                       |
| RGB                                        | RGB | This setting allows you to adjust the value of RGB by yourself. |

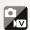

#### WB (White Balance) (Default: AUTO)

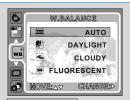

#### Operation Procedure

- 1. MENU
- 2. ▲ or ▼ 3. ▶
- 4. ▲ or ▼
- 5. OK

#### The White Balance options are provided as follows:

| āwa      | Auto        | Adjusting the white balance automatically |
|----------|-------------|-------------------------------------------|
|          | Daylight    | Under the strong light environment        |
| •        | Cloudy      | Under the cloudy light environment        |
| Ħ        | Fluorescent | Under the fluorescent light environment   |
| <b>©</b> | Tungsten    | Under the tungsten light environment      |
|          | Sunset      | Under the sunset light environment        |
| •        | Custom      | Under uncertain light environment         |

You can select the most appropriate white balance setting for a given shooting environment by "Custom"

- Choose the CUSTOM setting.
   Put a sheet of white paper in front of the camera, and then press the DSC button.(Note that the LCD shows only white area)
- 3. The Custom value will be recorded and this value will be applied for image shooting.

# DV/DSC Mode

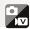

### 

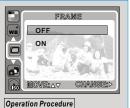

- Choose ON or OFF If ON is chosen then choose the photo frame you prefer.
- + You can put the selected photo frame to the image you capture.
- → If you don't want the next image to be with photoframe, please go to he menu and choose OFF to cancel the setting.

- 1. MENU
- 2. ▲ or ▼ 3. ▶
- 4. ▲ or ▼
- 5. OK

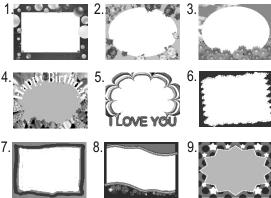

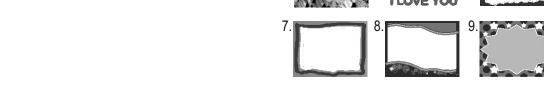

26

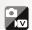

#### SHOOTING (Continuous Shooting) (Default: SINGLE)

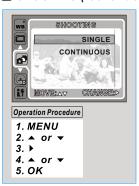

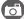

- → Choose "CONTINUOUS" to have continuous shooting.
- If you want to cancel continuous shooting please choose "SINGLE".

To have the continuous shooting, please press the Still Image Shooting Button ( ) and on hold. The shutter will keep releasing when the button is being pressed. The continuous shooting will stop when you stop pressing the button.

#### **ISO** ( Default: AUTO)

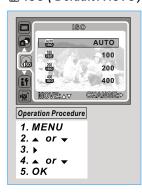

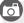

- → This feature is for you to choose the ISO value of the image.
- → The higher the ISO value is the brighter the image will be.

### SETUP

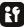

### **▶** SETUP

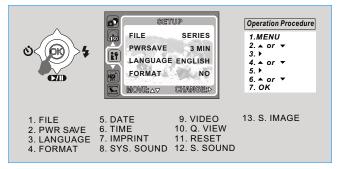

There are 13 options in this feature.

#### Setting FILE (default: SERIES)

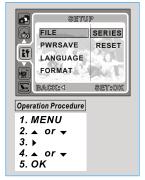

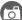

This setting allows you to name the files.

- → If RESET is selected, the next file name will be set from 0001 even after formatting, deleting all, or inserting a new memory card.
- If SERIES is selected, the file name will directly follow the latest stored file name instead.

## **SETUP**

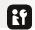

#### ■ Setting Power Saving (Default: 3 minutes )

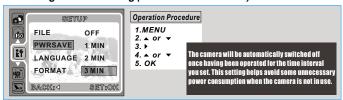

#### Setting Language

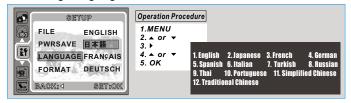

#### Setting Format (Default: NO)

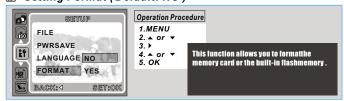

#### Setting Date (Default: YY/MM/DD)

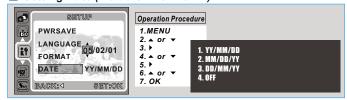

### SETUP

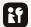

#### Setting Time

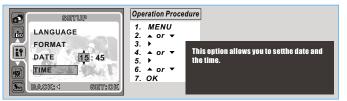

#### Setting Imprint (Default: OFF)

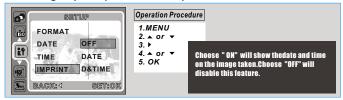

#### Setting System Sound (Default: ON)

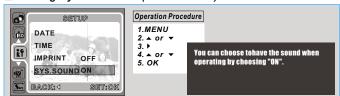

#### Setting Video System

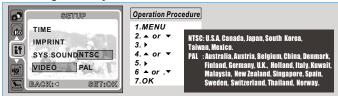

### SETUP

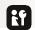

#### Setting Quick View (Default: 0.5 sec.)

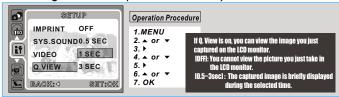

#### Setting Reset (Default: NO)

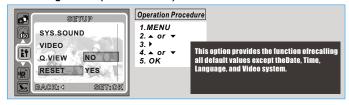

#### Setting Start-up Sound (Default: ON)

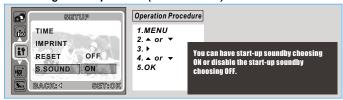

#### Setting Start-up Image (Default: LOGO)

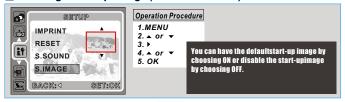

# Album Mode

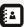

### Press The Mode Button And Choose The Album Mode

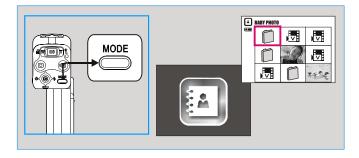

#### M How To Use Album Mode

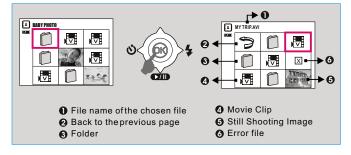

- 1.Press the Mode Button ( ) to Album Mode.
- 2. You can use the Joystick to choose the file or folder you would like to play.
- 3. Press the Menu/OK Button to play or go to next page.
- 4. Select ( ) can go back to the previous page.

# Album Mode

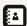

- 1. Press Mode Button and select Album mode. The LCD will show all the files stored in the memory card.
- 2. Use the Joystick to select the folder and its name will also show on the LCD.
- 3. Select the file you would like to play and then press the Menu/OK Button to view the file.
- 4. You could see a photo file on the LCD directly. For a video file, press the ( Down key to play and press ( Down key again can pause playing.
  5. Press the Menu/OK Button cango back album.

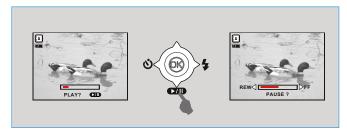

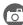

- 1. If the ( 🗵 ) icon is shown, please convert that file via "Arcsoft Media Converter" (please refer to page 35). To view the detail installation, (please refer to page 61).

  The "delete" function can be used under this mode. However,
- the "DCIM" folder is under protection at the factory default setting and it cannot be deleted.

# Album Mode

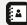

## Things You Can Do With ArcSoft Media Converter

#### To convert the photo or video files

software and then click on [Step1: Select Media].

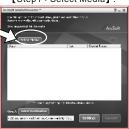

(a) Open the "ArcSoft Media converter" (b) Select the files that you would like to convert.

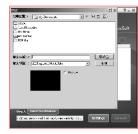

(c) Delete the files that you have selected but you'd like to remove from the list.

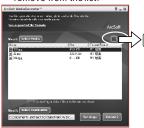

(d) Select [Step2 : Select Destination and then click on "Convert".

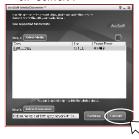

# Album Mode

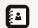

# Album Mode

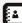

#### Introduction of other important functions

[Settings] : Please select "Optimize for the selected device" to convert the file to play on Album Mode.

# 1 Photo

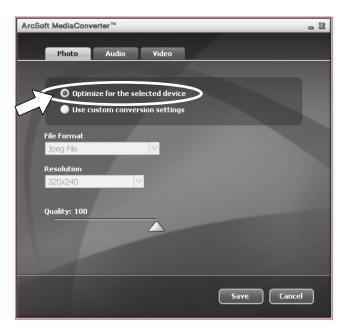

### Video

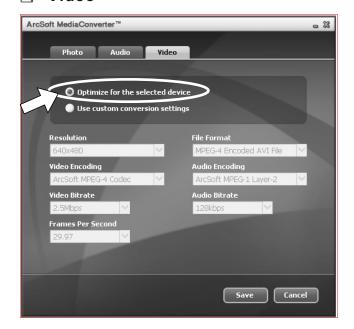

# Digital Music Mode

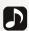

### Press The Mode Button And Choose The Digital Music Mode

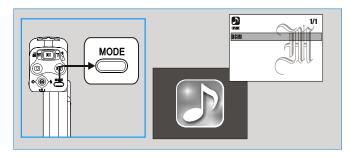

#### Maria How To Download The Digital Music To The Camera

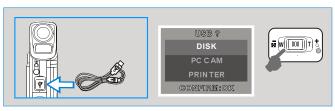

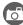

- 1. Connect the Camera with the computer with the USB cable.
- 2. Choose DISK and press Menu/OK Button.
- 3. Copy the digital music files to the "Removal Disk" (when the camera is connected to the computer the computer will create a new disk called
- 4. Press Tele/ Wide Switchto jump pages if you have many folders inside.
- 5. Press Tele/ Wide Switchto adjust volume during playing.

# Digital Music Mode

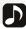

#### M How To Play The Digital Music

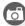

- Set the Mode Button on Digital Music Player Mode ( ).
   Choose the folder where you posted the digital music files on.
- 3. Choose the music file you would like to play and press the Menu/Ok Button. You can press the Menu/OK Button again to stop playing. You can press Downkey to pause playing or press Menu/OK Button again to stop playing.
- 4. The music will come out from the built-in speaker if no earphone is used. If you prefer to play the music through an earphone, please have the earphone connected to the Earphone Jack( ) and choose "EARPHONE".

### M How To Delete The Digital Music From The Camera

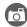

- 1. You can press the Delete / Exposure Button ( +/-) to delete the
- 2. If you want to delete the folder, you have to connect the camera with the computer to delete it from the Removal Disk.

# Digital Music Mode

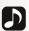

### **▶** Features

#### Adjust Volume

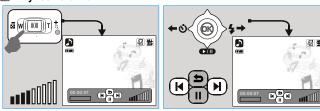

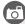

- ◆ Use the Tele/Wide Switch to adjust the volume.
   ◆ Skip to nextsong or back to the previous song
   1.( ► ) Slide the Joystick to the left to skip to the previous song.
- 2.( ) Slide the Joystick to the right to skip to the next song.

### Pause The Playing

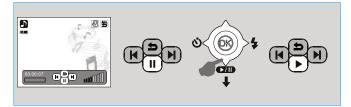

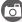

- 1.( ▶ ) Slide the Joystick down can pause the playing .
   2.( Ⅱ ) Slide the Joystick down again can re-active the playing.

# Digital Music Mode

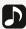

### Mow To Play The Song(s) Repeatedly

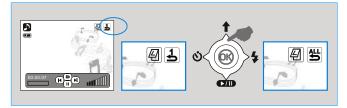

Slide the Joystickup can play the current song repeatedly ( 🛓 ) or play all songs repeatedly ( 뿔 ).

#### Menu To Go Back To Menu

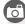

Press the Menu/OKButton can go back to the menu.

#### Mow To Show The Name Of The Song Or The Lyrics

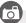

In order to show the name of the song or the lyrics, the language setting of the camera should be set at the same language as the song. For example, if it is an English song you would like to play, the language of the camera should be set at English.

# Voice Recording Mode

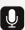

### ▶ Press The Mode Button And Choose The Voice Recording Mode

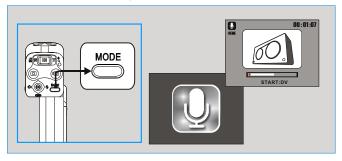

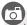

- → Press the Video Clip Recording Button ( 🗷 ) to start recording.
- Press the Video Clip Recording Button again to stop the recording (the LED Indicator blinks while recording).

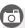

- + If you would like to pause the recording, slide down the Joystick ( ). To slide down the Joystick again can reactivate the recording.
- If you would like to hearthe audio clipthat you just recorded, press the Playback Button (►) to play the audio clip.

# Game Mode

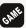

# ▶ Press The Mode Button And Choose Game Mode

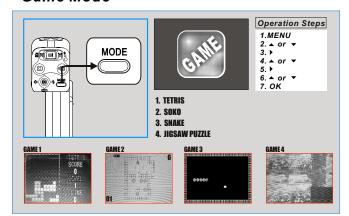

**6** 

#### 1.TETRIS

RIGHT/ LEFT -to manipulate the direction of the falling brick UP Button -to rotating the brick DOWN Button --to speeding up brick to fall DSC Button -- to escape from the game

#### 2.SOKO

TELE - to select the game level
UP, DOWN, RIGHT, LEFT Buttons - to manipulate
DELETE Button -- to undo the last movement
DSC Button -- to escape from the game

#### 3.SNAKE

UP, DOWN, RIGHT, LEFT Buttons- to manipulate DSC Button -- to escape from the game

#### 4. JIGSAW PUZZLE

UP, DOWN, RIGHT, LEFT Buttons -- to manipulate DELETE Button -- to show the original picture DSC Button -- to escape from the game

# AV In Mode

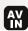

### Press The Mode Button And Choose The AVIn Mode

This mode enables you to record the video from TV or DVD player ordevices that have video output. Please follow the steps below for the recording.

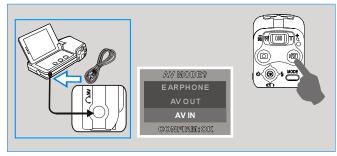

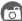

- 1.At any mode plug the Video Cable in the AV In / AV Out / Earphone Jack ( ).
- 2. Choose AV IN and press Menu/OK Button.
- 3. Press Video Clip Recording Button (NZ) to start recording.
  4. Press the Video Clip Recording Button to stop the recording.
- 5.If you would like to see the video you just took, press the Playback Button (▶) to play the video.

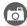

- → By sliding downthe Joystick you can pause the recording.
- → By sliding downthe Joystick again can re-activate the recording.
- ♦ If the Video Cable is disconnected during the recording, the recording will be automatically stopped.

# Playback Mode

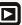

### **▶** Choose The Playback Mode

 Press the Playback Mode Button (►) to play the still image, video and audio clips that were recorded by this camera.

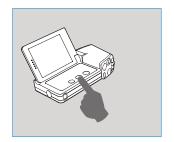

### **▶** Icon Introduction

- ( ► ) represents that the file is a video clip.
- ( ) represents that the file is an audio clip.

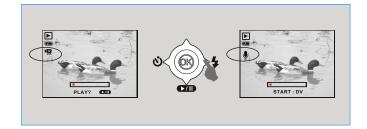

# Playback Mode

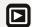

### **▶** Thumbnails

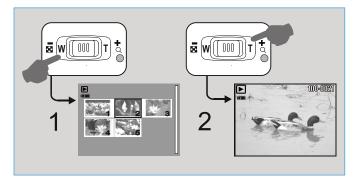

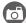

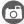

When it is set at thumbnails, use the Joystick to pick the file and press Menu/OK Buttonto play the file.

# Playback Mode

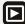

### **▶** Viewing The Enlarged Still Image and Trimming The Image

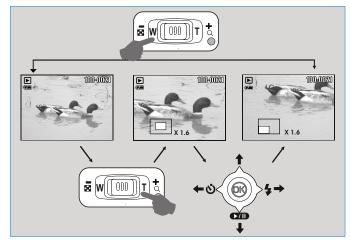

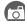

- When the image is enlarged, you can use the Joystick to view a certain part of the image. If you would like to trim the image, press Menu/OK Button and choose "TRIM" or choose "CANCEL" cancel the TRIM request.

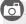

The original image will be replaced by the trimmed image if you choose "TRIM".

# Playback Mode

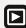

### **▶** Advanced Setting Introduction

Mow To Delete Image(s)

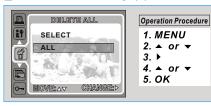

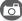

- . Enter "DELETE"
- 2. Choose"SELECT" will show all the stored files. Pick the file you would like to delete and press Menu/OK Button and select "DELETE" → Menu/OK Button to delete the selected file.
- 3. Choose"All" → "DELETE" → Menu/OK Button to delete all files.
- 4. Or you can choose "CANCEL" to cancel the deleting request.

#### Mow To Play Slideshow

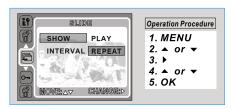

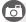

- 1. Enter"SLIDE"

- Choose"INTERVAL"to set up the interval time between each image.
   Choose "SHOW"→ "PLAY" will play the stored files once as a slideshow.
   Choose "SHOW"→ "REPEAT" will play the stored files as a slideshow. repeatedly.

# Playback Mode

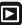

#### Set A File With Protection

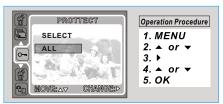

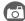

- Choose "SELECT" will show all the stored files. Pick the file you would like to protect and slide the Tele/Wide Switch to either way can set the file with protection. The icon (o- ) will show on the left side of the screen when the file is locked with protection.
- 2. Choose "ALL" and slide the Tele/Wide Switch to eitherway and press Menu/OK Button can set all the files with protection.
- 3. To cancel the protection, slide the Tele/Wide Switch again and press the Menu/OK Button. The icon ( o will no longer show when the protection is canceled.

#### Mow To Rotate An Image

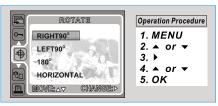

- 1.Enter "ROTATE" .
- 2. Choose the rotation angle you prefer. There are 5 angels available as below. •RIGHT 90° •LEFT 90° •180° HOR IZONTAL ● VERTICAL

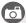

The Rotate feature can only be used with resolutions less than 6MP (2816 x 2112).

# Playback Mode

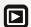

#### Copy To Card

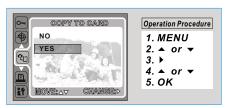

This feature allows you to copy the files stored in the internal flash memory to the memory card.

#### DPOF

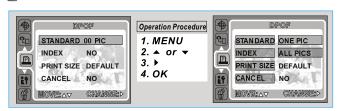

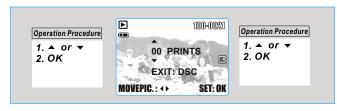

# Playback Mode

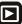

#### DPOF - STANDARD

- This option allows you to put the print quantity (MAX. 30 pcs) on your memory card.
- 2.[ONE PIC] -specifies the number of copies for a selected image and you can press LEFT/RIGHT Button togo to next image.
- 3.[ALL PICS] -specifies the number of copies for all pictures apart from movie clips and voice recording files.

Note: You cannot see the "PRINT" function on the LCD Monitor if a memory card is not inserted.

#### DPOF - INDEX

This option allows you to put the number of copies for index prints and print out all images as thumbnail display. [YES] -you can print out the index prints for all images.

#### DPOF - SIZE

This option allows you to set up the printout paper size including 3X5, 4X6, 5X7, 8X10 and DEFAULT based on the setting of your printer.

#### DPOF - CANCEL

This option allows you to cancel all settings above including STANDARD, INDEX, SIZE.

# PC Camera

### Market How To Use PC Camera Function

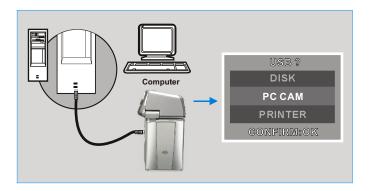

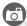

- 1. To use the camera as a PC camera, the "PC Camera Driver" is
- required to beinstalled in your computer first (Pleaserefer to page 65).

  2. Connect the camera with PC by the USB cable.
- When the USB Cable is in connected, a menu will show on the TFTLCD Monitor. Select "PC CAM" and then press Menu/OK Button. The camera will automatically go to the PC CAM mode (the TFT LCD Monitor will be switched off).
- 4. You can start on PC camera function by setting up the MSN messenger.

# IR Remote Controller

## You Can Use Remote Controller To Operate The Camera

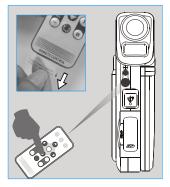

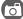

- 1. The working distance of the remote control is 3.0m(outdoor) or 6.0m(indoor).
- 2. The effectiverange of theremote control is 15 degrees for both horizontal and vertical angle from the remote control sensor on the front of camera.
- 3. Please remove Battery Protector before using.

#### Change The Remote Controller Battery

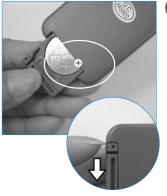

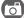

- I. If the Remote Controller does not work, please change a new battery.
- Slide outBattery Cover and take out the battery.
   Following the + indication and
- Following the + indication and insert a newbattery.
- 4. Push the Battery Cover back to close it.
- You have to press and push the battery cover on right side firstly and then pullit out.
- Please insert the Battery Protector when you are not use the Remote Controller.

# Printer Connection (PictBridge Mode)

### Connecting The Camera To A PictBridge-Supported Printer

If the printeryou have supports the interface of PictBridge, then you can have your camera connected with the printer by the supplied USB cable to have the stored images print out directly.

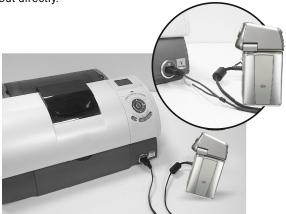

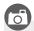

- 1. Have both the camera and the printer powered on.
- 2. Connect the camera to the PictBridge with supplied USB cable and select "Printer".
- 3. Use the supplied USB cable to connect the camera to the PictBridge-supported printer as shown above.

# Printer Connection (PictBridge Mode)

### **Select Pictures To Print Select Pictures To Print Select Pictures To Print**

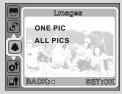

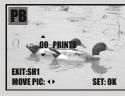

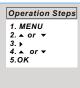

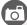

- → [SELECT]: The PictBridge function will be applied only to the picture currently displayed.
- → [ALL PICS]: The PictBridge function will be applied to all pictures.

#### \* Setting the Number of Copies to Print

- 1.Select [SELECT] or [ALL PICS]. A screen where you can set the number of copies to print will appear as shown above.
- Press the Up/Down Button to select the number of prints. Maximum 30 prints.
- 3. Use the Left/Right Button to select another picture and select the number of prints for another picture.
- 4. After setting the number of prints, press the OK Button to save.
- 5. Press the Shutter Button to return to the menu without setting the number of prints.

# Printer Connection (PictBridge Mode)

#### AUTO SET

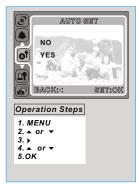

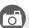

- [YES]: All values in the [CUSTOM SET] are automatically changed.
- ◆ [NO]: [CUSTOM SET] values are kept.

#### **™** CUSTOM SET

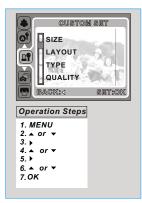

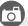

You canselect the Paper Size, Print Format, Paper Type, Print Quality, Date Print, and File Name Print menus for printed pictures.

| SIZE      | Setting the size of the printing paper                           |
|-----------|------------------------------------------------------------------|
| LAYOUT    | Setting the number of pictures to be printed on a sheet of paper |
| TYPE      | Setting the type of the printing paper                           |
| QUALITY   | Setting the quality of the picture to be printed                 |
| DATE      | Setting whether to<br>print the date                             |
| FILE NAME | Setting whether to<br>print the file name                        |

# Printer Connection (PictBridge Mode)

#### **DPOF PRINT**

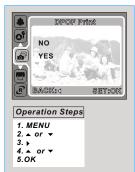

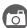

This allows you to directly print the files with DPOF information.

- → [YES]: Directly print the file with the DPOF information.
- → [NO]: Cancel the printing.
- Depending on the manufacturer and printer model, some menus may not be available.
- If the camera is connected to a printer without supporting the DPOF, the menu is still displayed but the function is not available.

#### Printing Pictures

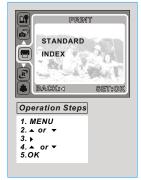

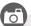

- [STANDARD]: Printthe pictures stored in the memory card in setnumbers.
   Each picture will be printed on one piece of paper.
- → [INDEX]: Print multiple images on one sheet of paper.
- Please press down OK Button to stop printing.

# Printer Connection (PictBridge Mode)

#### Reset

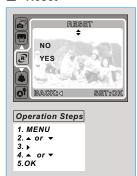

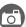

This function allows you to initialize user-changed configurations.

- → [YES]: All print and image settings will be reset back to the default.
- → [NO]: Settings will not be reset.
- All default printer settings are based on the those of the printer manufacturer.

# **TV Connection**

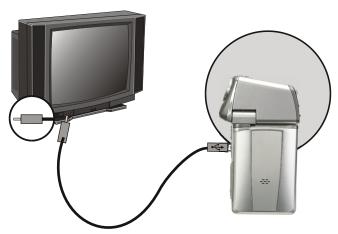

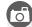

- Connect the USB connector of the camera to video input ports of the TVset with the supplied AV Cable.
- → Turn on the TV and switch the TV/Video switch to A/V mode.
- ♦ Power on the camera and then switch to the Playback Mode.
- ♦ Press the Joystick to go to the next or last image for TV reviewing.

### Mow To Connect With A Computer

#### Computer / Notebook Connection

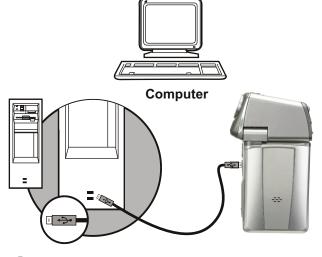

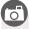

- + When the USB connector is in connection with the computer while the camera is on, please select "DISK" and then press Menu/OK Button.
- ♦ In this mode, you can download images to your computer.

## PC Connection

# **▶** Installing Camera Driver

- 1. Insert the CD-ROM in the CD-ROM Drive.
- 2. Select and click on "Camera Driver".
- 3. Installation has completed, please clickon "OK".

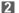

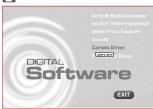

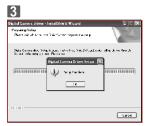

### Installing ArcSoft Media Converter

If a file cannot be played on Album Mode, it is required to convert the file to the file format that the camera recognizes by using the ArcSoft Media Converter (included in the CD-ROM).

- 1. Insert the CD-ROM in the CD-ROM Drive.
- 2. Select "ArcSoft Media Converter ".
- 3. Choose the language and "OK ".

2

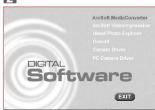

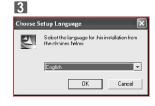

- 4. Select "Next"
- 5. Please click on "Yes " after you read the license agreement.

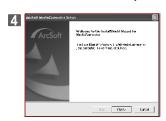

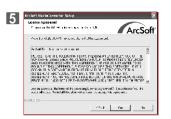

- Choose the destination location to install the software, and then please click on " Next"
- 7. Select or setup the program folder and then click on "Next".

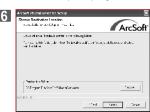

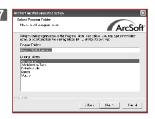

- 8. Installing.
- 9. Click on "Install Media Player9" and choose "Next" to confirm to install Media Player9 later, or "Cancel" to skip it.

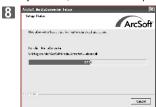

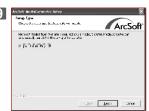

# **PC** Connection

10. Click on "Install DirectX" and choose "Finish".

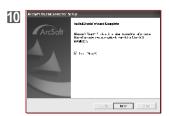

### ■ Installing ArcSoft Video Impression

If you want to edit a movie file, please download ArcSoft VideoImpression.

- 1. Insert the CD-ROM in the CD-ROM Drive.
- 2. Please select" ArcSoft Video Impression ".
- 3. Choose setup language and then click on " OK".

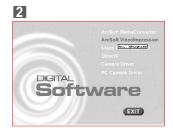

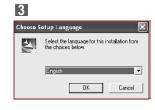

- 4. Please click on "Next"
- 5. Please click on " Yes " after you read the license agreement.

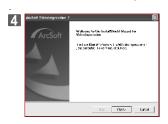

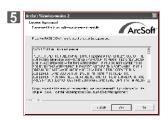

- 6. Choose the destination location to install the software, and then please click on " Next".
- 7. Select or setup the program folder and then please click on "Next".

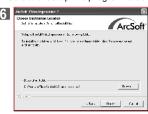

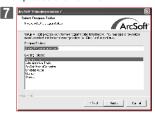

- 8. Installing.
- 9. Installation has completed, please click "Finish".

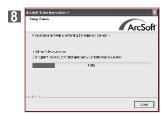

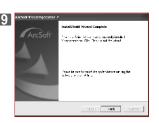

### PC Connection

# **▶** Installing PC Camera Driver

- 1. Insert the CD-ROM in the CD-ROM Drive.
- 2. Select and click on "PC Camera Driver ".

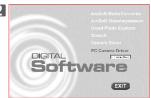

- 3. Please click on "Next".
- 4. Please click on "Continue Anyway".

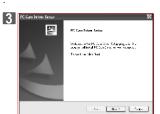

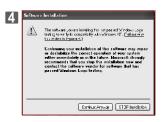

- 5. Please click on "Continue Anyway".
- 6. Installation has completed; please click on "Finish".

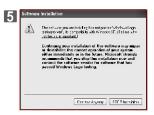

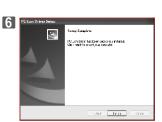

### **Installing Ulead Photo Explorer Installing Ulead Photo Explorer Installing Ulead Photo Explorer Installing Ulead Photo Explorer Installing Ulead Photo Explorer**

- 1. Insert the CD-ROM in the CD-ROM Drive.
- 2. Select and click on "Ulead Photo Explorer".

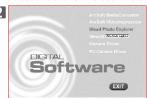

- 3. Click on "Install Ulead Photo Explorer 8.5".
- 4. Choose setuplanguage, and then click on "Next".

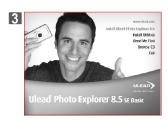

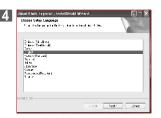

- 5. Please click on " Yes " after you read the license agreement.
- 6. Input user's name and company name, then click on " Next".

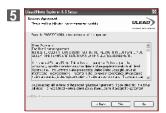

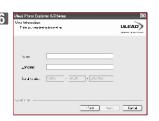

# **PC** Connection

- Choose the destination location to install the software, and then please click on " Next".
- 8. Choose the short cut that you need to set up and then click on "Next".

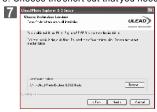

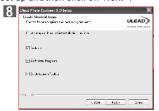

- 9. Select or setup the program folder and then please click on "Next".
- 10. Please click on "Next" after you select the "country" and "video standard".

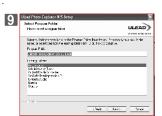

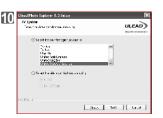

- 11. Select the option you want to install, and then click on "Next" to continue.
- 12. Installing.

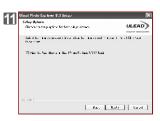

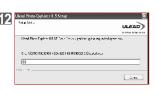

- 13. Select the options you want to install. Please click on "Next".
- Installation has completed, please click on "Finish" and the system will be restarted automatically.

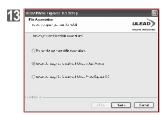

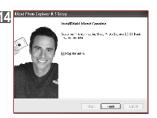

# **Appendix**

# Error Message Table

|                                |                                                                       | 2.1.0                                                                      |  |
|--------------------------------|-----------------------------------------------------------------------|----------------------------------------------------------------------------|--|
| Messages                       | Causes                                                                | Solutions                                                                  |  |
| CARD FULL                      | There is insufficient card memory capacity for storing an image.      | Delete the stored image(s) in the memory card or insert a new memory card. |  |
| MEMORY FULL                    | There is insufficient internal memory capacity for storing an image.  | Delete the stored image(s) in the flash memory.                            |  |
| CARD LOCKED<br>(ICON BLINKING) | The memory card is under protection.                                  | Set the card protection switch at non-protection position.                 |  |
| LOCK                           | The Image can not be deleted under protection.                        | Unlock the protected image.                                                |  |
| NO IMAGE                       | There is no image stored in the memory card or built-in flash memory. |                                                                            |  |
| FILE ERROR                     | File format error.                                                    | Insert a new memory card or format the built-in flash memory.              |  |
| MEMORY ERROR                   | Memory is damaged or fails.                                           | Format the memory card or built-in flash memory.                           |  |
| CARD ERROR                     | Card is damaged or fails.                                             | Insert a new memory card.                                                  |  |
| LOW BATTERY!                   | Battery power is drained.                                             | Insert a new battery.                                                      |  |
| LOW LIGHT!                     | The environment is too dark in Flash off or "Night Scene".            | Set the flash mode at Auto<br>Flash or Fill-in Flash.                      |  |
| HAND SHAKE ICON                | The environment is too dark in Flash off or "Night Scene".            | Avoid shake.<br>Set the flash mode at Auto<br>Flash or Fill -in Flash.     |  |
| NO PAPER!                      | Paper has run out.                                                    | Please put morepaper in the paper tray of the Printer.                     |  |
| Camera Hangs                   |                                                                       | Remove the battery.     Reload the battery.     Switch on the camera.      |  |

# Specifications

| Image            | Type 1/2.5" CCD  |                                                                                                    |
|------------------|------------------|----------------------------------------------------------------------------------------------------|
| Sensor           | Effective Pixels | Approx. 6.186 mega pixels (2864x2160)                                                                     |
|                  | Total Pixels     | Approx. 6.369 mega pixels                                                                                 |
| Lens             | Focal Length     | f = 6.09 mm (35mm film equivalent: 36.5mm)                                                                |
|                  | F No.            | F3.2. F7.0                                                                                                |
|                  | Digital Zoom     | Capture Mode:5x, Play Mode:2-8x (Base on the different image                                              |
|                  |                  | size setting)                                                                                             |
| LCD              |                  | 2.5" TFT LCD: Swivel Screen (290 degree rotation)                                                         |
| Focusing         | Туре             | Fixed Focus with DigitalZoom                                                                              |
|                  | Range            | Macro: 20cm/ Normal: 1.2m~ infinity                                                                       |
| Shutter          | Туре             | Mechanical shutter and Electrical shutter                                                                 |
|                  | Speed            | Mechanical & Electronic shutter                                                                           |
|                  |                  | Normal: 2 sec -1/1000 sec. Night Scene: 8sec - 1/1000 sec                                                 |
| Exposure         |                  | Programmed AE                                                                                             |
|                  | Compensation     | ±2EV (0.5EV / steps)                                                                                      |
|                  | ISO Equivalent   | Auto, 100, 200, 400                                                                                       |
| Flash            | Modes            | 5 modes (Auto / Auto Flash with Red-eye Reduction / Fill-in / Slow Sync /Off)                             |
|                  | Range            | 0.2 ~ 1.5 m,Recharging Time: <5sec.(new battery condition)                                                |
| Self-timer       |                  | 10 sec., 2 sec., double with LED indicator                                                                |
| Shooting         | DSC Shooting     | JPEG (EXIF2.2, DCF1.0, DPOF1.1)                                                                           |
| Oncoming         | Doo oncoming     | 8M: 3264x2448 (Via interpolation) 6M: 2816x2112                                                           |
|                  |                  | 5M: 2560x1920 4M: 2304x1728 3M: 2048x1536                                                                 |
|                  |                  | 2M: 1600x1200                                                                                             |
|                  |                  | Single, Continuous Shooting                                                                               |
|                  |                  | 7 modes (Auto, Program, Portrait, Dawn, Backlight, Fireworks, Night Scenery)                              |
|                  | DV Recording     | MPEG-4 (MPEG-4 encodedAVI format)                                                                         |
|                  |                  | 640x480 Pixels (VGA) 30fps                                                                                |
|                  |                  | 320x240 Pixels (QVGA) 30fps                                                                               |
|                  | Quality          | Image: Normal, Fine, SuperFine                                                                            |
|                  | •                | Video: Normal, Fine, SuperFine                                                                            |
|                  |                  | (Compression rate from highto low)                                                                        |
|                  | Live View        | Max. 30 fps with Normal Light Level                                                                       |
|                  | EIS              | Advanced Electronic Image Stabilizationtechnology compensates                                             |
|                  |                  | for slight movements whilevideo recording                                                                 |
|                  | Metering         | Multi, Spot                                                                                               |
|                  |                  | *This function only can beused with Program Mode.                                                         |
|                  | Sharpness        | Soft, Normal, Vivid                                                                                       |
|                  | =                | *This function only can beused with Program Mode.  5 modes (Normal /B & W /Sepia / Negative /RGB custom)  |
|                  | Effect           | *This function only can beused with Program Mode.                                                         |
|                  | White Balance    | 7 modes (Auto /Daylight / Cloudy /Fluorescent / Tungsten/ Sunset                                          |
|                  | to Dalailot      | Custom)                                                                                                   |
|                  |                  | *This function only can beused with Program Mode.                                                         |
|                  | Photo Frame      | 9 options                                                                                                 |
|                  |                  | *This function can only beused when the resolution isset at less than 6mega                               |
|                  |                  | pixels (2816x2112)                                                                                        |
|                  |                  | *This function cannot be usedwith Continuous shooting.  *This function only can beused with Program Mode. |
| F 1111 -         |                  |                                                                                                    |
| Editing Function |                  | Trimming, Rotation                                                                                        |
| Playback F       | unction          | Image / Movie Playback/ WAV Audio Playback / Thumbnails /<br>Slideshow                                    |
| Storage M        | omoru            | Internal memory: 32MB flashmemory                                                                         |
| Storage W        | emory            | External memory: Built-in SD/MMCCard Slot (Max. 2GB)                                                      |
|                  |                  | External memory: Bank in GB/min/Odard Glot (Max. 20B)                                                     |

# Appendix

# Specifications

|                                         | DV Recording /<br>DSC Shooting                  |                                  | MPEG-4 (MPEG-4 encodedAVI format)                                                                                                    |  |  |
|-----------------------------------------|-------------------------------------------------|----------------------------------|----------------------------------------------------------------------------------------------------|--|--|
|                                         | 530                                             | Silooting                        | JPEG                                                                                                    |  |  |
|                                         | Album (PMP)                                     |                                  | MPEG-4 (MPEG-4 encodedAVI / MotionJPEG AVIformat)     JPEG (YUV 422)     If a file cannotbe played back onAlbum mode, convertit into the supported file formatby using theArcSoft MediaConverter.                                                                                     |  |  |
| MODE                                    | MODE MP3 Player                                 |                                  | MP3                                                                                                    |  |  |
|                                         | Voic                                            | e recording                      | WAV                                                                                                    |  |  |
|                                         | Gam                                             | ie                               | Tetris, Soko, Snake, Puzzle                                                                                                    |  |  |
|                                         | AV IN                                           | N                                | Yes                                                                                                    |  |  |
|                                         | Web                                             | Cam                              | Yes                                                                                                    |  |  |
| Power So                                | urce                                            |                                  | NP60 Li-lon Rechargeable Battery                                                                                                    |  |  |
| Interface                               |                                                 |                                  | Digital output connector: AV IN/OUT, USB 2.0 High-Speed (Max. 480Mb/s) Built-in: Microphone, Speaker, IR Remote Controller                                                                                                    |  |  |
| IR Remote<br>Controller                 |                                                 | Effective<br>Range               | 15 degrees for bothhorizontal and vertical anglefrom the remote control sensor on thefront of Digital Camcorder                                                                                                    |  |  |
|                                         |                                                 | Working<br>Distance              | Indoor: 6m<br>Outdoor: 3m                                                                                                    |  |  |
| PictBridge                              | е                                               |                                  | Compatible                                                                                                    |  |  |
| Dimensio                                | ns                                              |                                  | 105.4 (L)x60.4(H)x28(W) mm                                                                                                    |  |  |
| Weight                                  |                                                 |                                  | Approx. 115g(Battery andcard exclusive)<br>Approx. 141g (Plus battery)<br>Approx. 143g(Plus battery andcard)                                                                                                    |  |  |
| Language                                |                                                 |                                  | English, Japanese, French, German, Spanish, Italian, Turkish, Russian, Thai, Portuguese, T Chinese, S Chinese.                                                                                                    |  |  |
| Software Mass store<br>Camera<br>Driver |                                                 | Mass storage<br>Camera<br>Oriver | Mass Storage Driver forWindows 98SE<br>(Window 2000/ME/XP,Mac OS 9.2 orlater don't require driver)                                                                                                    |  |  |
|                                         | Web Cam<br>Driver<br>Application for<br>Windows |                                  | Web Cam Driver forWindows 98SE/ME/2000/XP                                                                                                    |  |  |
|                                         |                                                 |                                  | ArcSoft MediaConverter(Windows 2000/XPonly)     ArcSoft VideoImpression 2     Ulead Photo Explorer 8.5SEBasic                                                                                                    |  |  |
| Application for MAC                     |                                                 | Application for                  | Ulead Photo Explorer 2                                                                                                    |  |  |
| System                                  | Requ                                            | irements                         |                                                                                                    |  |  |
| For Windows                             |                                                 |                                  | Pentium III 800 MHz or equivalent Windows 985E/ME/2000/XP 256MB RAM (512MB recommended) USB port, CD-ROM drive, 800x600 pixels, 16-bit color display compatible monitor (24-bit color display recommended) DirectX9.0 or above Windows Media Player 9 or above QuickTime 6.5 or above |  |  |
| For Macintosh                           |                                                 |                                  | Power Mac G3 or later Mac OS 9.2-10.3 Minimum 64MB RAM 110MB of available hard-disk space USB port, CD-ROM drive QuickTime 6.10 or above                                                                                                    |  |  |

<sup>&</sup>quot;Specifications and product design are subject to change without any notice" .

### **▶** About ArcSoft,Inc

#### Customer Service

For the best experience with your ArcSoft software, register each of your titles right afteryou've completed the installation process. Contact our customer service departmentif you have any questions or concerns.

#### Product FAQ

http://arcsoft.custhelp.com/cgi-bin/arcsoft.cfg/php/enduser/std\_alp.php? Search the ArcSoft Knowledge Base to get information on how-to's, troubleshooting tips, features, and more.

### Phone technical support (for registered users only)

http://www.arcsoft.com/support/custservice\_phone.asp Contact our phone support representatives and have your issues resolved right away.

# **Appendix**

# **▶** Things You Can Do With "ArcSoft VideoImpression"

- You could choose:
  1. Open an Existing Project.
- 2. Create a New Video.
- 3. Create a New Slide Show.

When you choose option and click on next page, you could edit the files by following steps: "MEDIA, "EDIT, "EFFECTS, "TEXT, NARRATE, PRODUCE.

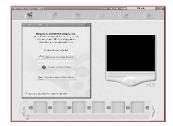

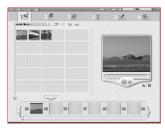

### **▶** About Ulead Photo Explorer

#### Software license

The software mentioned in this manual is furnished under a License Agreement which is included with the product. This Agreement specifies the permitted and prohibited uses of the product.

#### Licenses and trademarks

ICI Library 1991-1992 C-Cube Microsystems. Ulead Systems, Inc. And the Ulead logo are trademarks of Ulead Systems, Inc. All other product names and any registered and unregistered trademarks mentioned in this manual are for identification purposes only and remain the exclusive property of their respective owners.

#### Technical supports

Registered users are entitled to Ulead technical support. This Web site has valuable up-to-date information about Photo Explorer, other Ulead products, and free downloads. Visit our Website at www.ulead.com, or send an e-mail at support@ulead.com.tw.

#### Headquarters: Ulead Systems, Inc.

Http://www.ulead.com.tw E-mail: info@ulead.com.tw

#### Japan: Ulead Systems, Inc.

Http://www.ulead.co.jp E-mail: info@ulead.co.jp

#### Europe: Ulead Systems GmbH

http://www.ulead.de http://www.ulead.co.uk http://www.ulead.co.uk/fr E-mail: info@ulead.de

#### North & South America: Ulead Systems, Inc.

Http://www.ulead.com E-mail: info@ulead.com

#### Asia-Pacific:Ulead System, Inc.

Http://www.asiapac.ulead.com E-mail: info@asiapac.ulead.com

#### China: Ulead Systems, Inc.

Http://www.ulead.com.cn E-mail: info@ulead.com.cn

# **Appendix**

# Things You Can Do In Ulead Photo Explorer 8.5 SE Basic

Here's an overview of what you can do in Ulead Photo Explorer. Refer to the chapters in this user guide for more details.

#### Acquire images

Acquire images from digital cameras, scanners, or memory card readers. (picture 1)

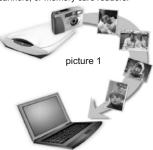

#### Adjust images

Make adjustments to images, such as straighten, rotate, crop, balance color, remove red eye, etc. Image adjustments can be applied to multiple images at one time.(picture 2)

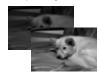

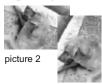

#### Capture and trim video

Capture video clips from DV camcorders, PC cameras, WebCams, motion cameras or capture boards. Later, you can trim, convert and optimize video clips.(picture 3)

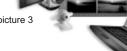

#### Browse thumbnails

Ulead Photo Explorer displays files as thumbnails, allowing you to visually browse through images and media files. (picture 4)

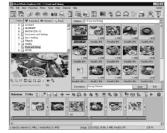

picture 4

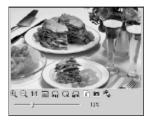

picture 5

#### Preview images and other media

Instantly preview images, video and audio files in Photo Explorer without actually opening them. (picture 5)

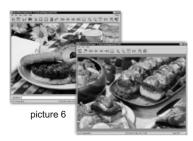

#### View images

Display images in larger views by switching to Viewer mode or opening images in Ulead Instant Viewer. (picture 6)

# **Appendix**

#### Print images in various layouts

Output single-image prints, greeting cards, or print images in different photo sizes. You can also print an index sheet of thumbnails for your image collection. (picture 7)

#### Create slideshows

Assemble images, video and audio files into a multimedia slideshow. Apply cool transition effects to your slideshow. (picture 8)

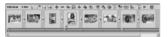

picture 8

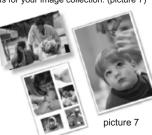

#### Output Web thumbnails and Web slideshows

Create Web photo albums and Web slideshows ready to be uploaded to the Internet. (picture 9)

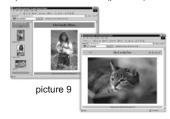

#### Share on the Internet

To share selected images on the Web, upload them to iMira.com, Ulead's free image sharing Web site. (picture 10)

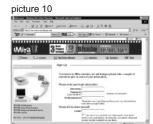

# Memo Memo

79

# Memo Memo

80